# **AFO 653 – RSS Nieuwsfeeds**

# **653.1 Inleiding**

## **653.1.1 Wat zijn RSS News Feeds en hoe worden ze in Vubis Smart gebruikt?**

### **RSS News Feeds**

RSS (Really Simple Syndication) is een XML-gebaseerd formaat voor het distribueren en aggregeren van web content (zoals bijv. "krantenkoppen"). Providers van web content kunnen via RSS op een eenvoudige manier data creëren en verspreiden, zoals bijv. nieuwsberichten, krantenkoppen en samenvattingen.

Wat dit eigenlijk inhoudt is het volgende: duizenden instellingen in de wereld publiceren op regelmatige basis (wat alles tussen elke zoveel seconden en elke zoveel maanden kan betekenen) "interessant" nieuws dat beschikbaar gesteld wordt in een XML-formaat en dat dus gemakkelijk kan worden geïncorporeerd in andere applicaties.

Let er hierbij ook op dat het acroniem RSS ook vaak verklaard wordt als "Rich Site Summary".

### **RSS News Feeds in Vubis Smart**

De integratie van RSS news feeds in de WebOpac is een nieuwe stap in onze strategie om de gebruikerservaring in de WebOpac zo rijk en interactief mogelijk te maken. RSS feeds bevatten in principe recente, actuele informatie ("hot") en complementeren als dusdanig andere data-verrijkings-technieken als *Vlink*, fuzzy logic, associatief zoeken en automatische links die gebaseerd zijn op de analyse van zowel bibliografische gegevens als uitleentransacties.

Doel is RSS news feeds naadloos te integreren in de WebOpac. Om dit te bereiken zijn er een groot aantal kanalen beschikbaar via Vubis Smart; de bibliotheek kan deze kanalen beheren (bijv. bepalen welke kanalen worden aangeboden aan de eindgebruikers, nieuwe kanalen toevoegen, etc.)

De "actieve" kanalen worden op regelmatige basis door een daemon proces "ondervraagd" en de beschikbare news feeds worden opgeslagen in de Vubis Smart database. Als ze daar eenmaal beschikbaar zijn, kunnen ze ook worden geïntegreerd op de startpagina van de WebOpac. Deze integratie kan per gebruiker uniek zijn: elke gebruiker kan zijn eigen voorkeurskanalen vastleggen via de gebruikersactiviteiten. Als een gebruiker ingelogd is in een privé-sessie, worden de recente feeds van de door de bibliotheek als default aangegeven kanalen vervangen door recente feeds van de voorkeurskanalen van de gebruiker.

#### **Licentie informatie**

De RSS integratie maakt géén standaardonderdeel van Vubis Smart uit. Het vereist een specifieke licentie en moet apart worden geïnstalleerd en geactiveerd. Neem a.u.b. contact op met uw account manager voor informatie over kosten en installatie.

# **653.1.2 Terminologie**

In dit document verwijzen we naar drie gerelateerde termen:

- 1. Nieuwskanalen (news channels): dit zijn kanalen die de nieuwsberichten aanleveren; nieuwskanalen zijn toegankelijk via het HTTP-protocol en hebben een URL-formaat; ze sturen nieuwsberichten terug in een specifiek XML-formaat genaamd RSSS
- 2. Nieuwsberichten (new feeds): dit zijn de individuele berichten in RSS-formaat die worden aangeboden via de kanalen
- 3. Nieuwsonderwerpen (new topics): dit zijn onderwerpen die nieuwskanalen karakteriseren; afhankelijk van het kanaal zijn ze ofwel erg breed ("Nieuws") of erg specifiek ("Fantasy-literatuur").

# **653.1.3 De XML-structuur van RSS news feeds**

Een RSS-document bevat doorgaans drie types elementen: kanaal, plaatje en items. Het kanaal- en de item-elementen zijn verplicht, het plaatje-element is optioneel. Het kanaalelement bevat data dat het kanaal beschrijft (wat voor kanaal is het, wie heeft het gecreëerd, enz.). Het plaatje-element is optioneel en wordt doorgaans gebruikt om het logo van de aanbieder van het kanaal te tonen. Items zijn het belangrijkste onderdeel van een RSSdocument en is het dynamische onderdeel van het document. Terwijl het kanaal en het plaatje de identiteit van het kanaal bepalen en doorgaans gelijk blijven over een langere periode, worden de items regelmatig vernieuwd (de items zijn nl. de eigenlijke nieuwsberichten), en de waarde van het kanaal is dan vaak ook afhankelijk van de frequentie waarmee de gegevens worden vernieuwd. (Deze informatie is gebaseerd op http://www.devarticles.com/c/a/Web-Services/Introduction-to-RSS/3/.)

Een beschrijving van het RSS-formaat kunt u vinden op http://blogs.law.harvard.edu/tech/rss

# **653.1.4 Aangeboden RSS kanalen**

Als de RSS-functionaliteit geactiveerd is, zijn er ongeveer 9.000 RSS-kanalen voor u beschikbaar. Ze behandelen een breed scala aan onderwerpen, onderverdeel in een aantal hoofdcategorieën zoals Economie, Nieuws, Sport, e.a. U kunt de aangeleverde kanalen wijzigen of schrappen, of nieuwe kanalen aan de lijst toevoegen. Zie hierna voor meer details. U dient er mee rekening te houden dat, indien u alle RSS-kanalen op "In gebruik" zou zetten, er mogelijk kostenimplicaties zijn. In een dergelijk geval zou u nl. moeten beschikken over een grote hoeveelheid schijfruimte en snelle netwerkverbindingen.

# **653.2 RSS kanalen en berichten beheren**

U kunt de RSS-kanalen op uw systeem beheren via AFO 653. De RSS-kanalen worden getoond in een lijst die voorafgegaan wordt door een boodschapvenster. Dit venster bevat de volgende informatie:

- het totale aantal RSS-kanalen in de Vubis Smart database;
- het aantal actieve RSS-kanalen;
- de filters die actief zijn op de actieve presentatie.

De resultaatlijst toont de volgende informatie:

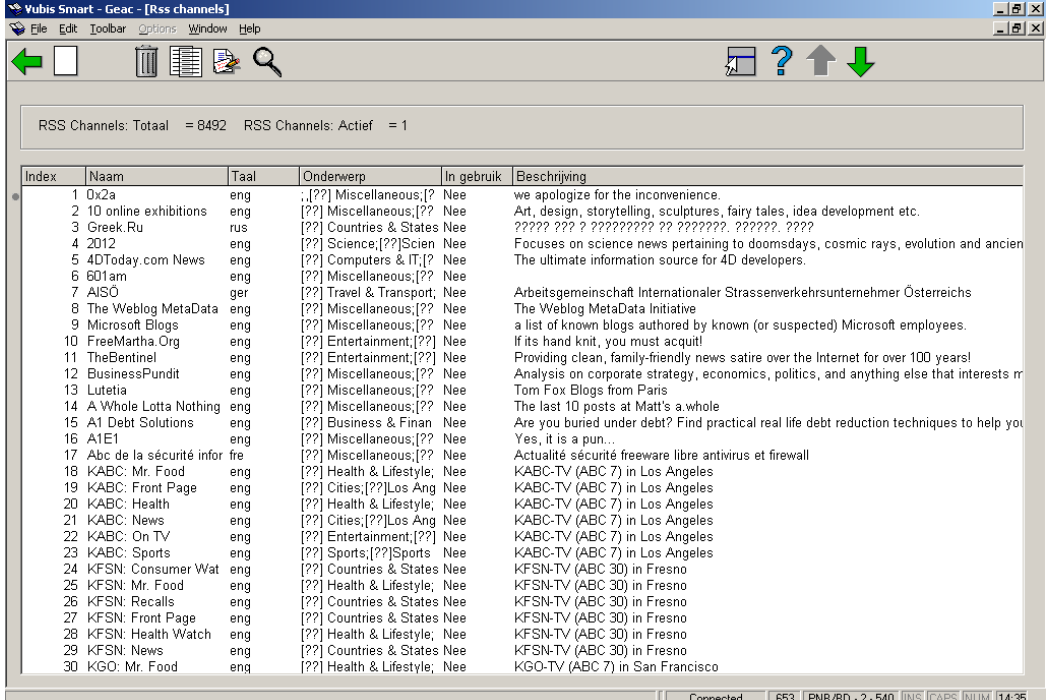

Een waarschuwingsicoon wordt getoond vóór de kanalen die in gebruik zijn indien het verschil tussen de Laatste update datum en de huidige datum groter is dan de waarde van de parameter "Waarschuwing i.v.m. laatste update" (zie hierna voor meer informatie).

#### **Voorbeeld**

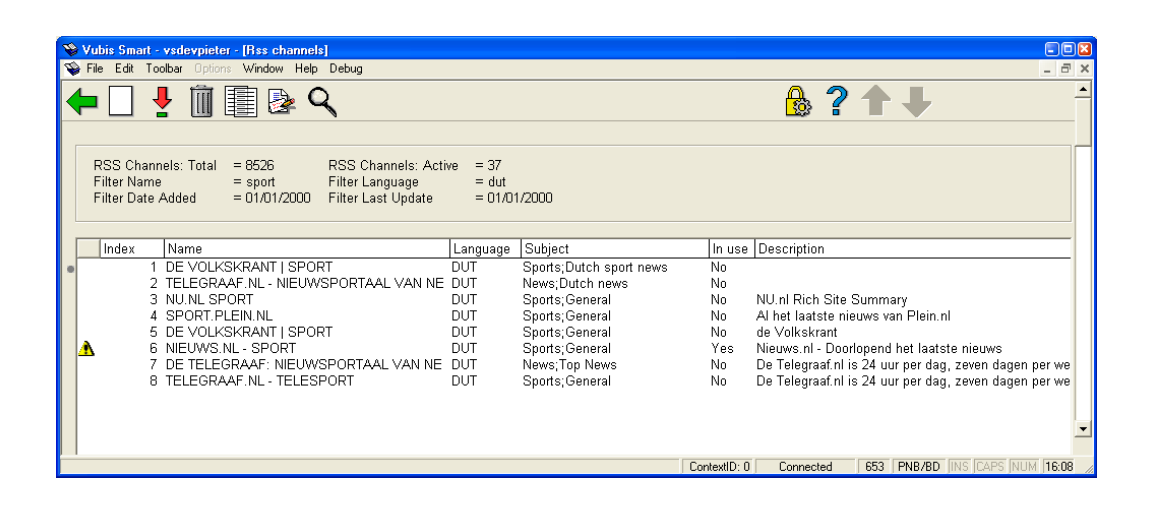

[Hou er rekening mee dat als u de feeds hersorteert door op een kolomkop te klikken, dat het systeem dan alleen maar de eerste 90 items in de lijst zal sorteren en niet de volledige lijst. Als u voorbij de eerste 90 items navigeert, zal het systeem de items die al getoond zijn sorteren. Gebruik filters om het aantal feeds tot een beheersbaar overzicht te beperken.]

#### **Opties van het scherm**

**Nieuwe invoer**: RSS-kanalen kunnen manueel worden toegevoegd. Zie verder paragraaf 653.2.1.

**Bekijken/wijzigen (+)**: Selecteer een kanaal en dan deze optie om de gegevens te wijzigen. Zie verder paragraaf 653.2.1.

**Verwijder item (+)**: Selecteer een kanaal en dan deze optie om het kanaal te verwijderen. Het systeem vraagt om een bevestiging: "Wilt u dit record schrappen?". De geassocieerde technische informatie en de geassocieerde news feeds worden eveneens verwijderd.

**Filter**: Met deze optie kunt u het aantal getoonde kanalen beperken. Zie verder paragraaf 653.2.2.

**Categorieën**: De categorieën die u kunt beheren en aan kanalen koppelen zijn van relatief groot belang omdat ze de display van RSS feeds in de WebOpac in hoge mate bepalen. De categorieën zijn ingedeeld in hoofd- en subcategorieën. Subcategorieën zijn geldig binnen één hoofdcategorie. De combinatie van hoofd- en subcategorie kan binnen de kanaalparameters worden beheerd. Een aantal categorieën wordt standaard ter beschikking gesteld, u kunt ook nieuwe toevoegen. Zie verder paragraaf 653.2.3.

**Toon de nieuwsberichten(+)**:Het systeem zal de opgeslagen news feeds in een tijdelijk HTML-formaat tonen in een apart venster.

# **653.2.1 Nieuw kanaal**

**Nieuwe invoer**: RSS-kanalen kunnen manueel worden toegevoegd. Als u deze optie kiest verschijnt een invoerscherm:

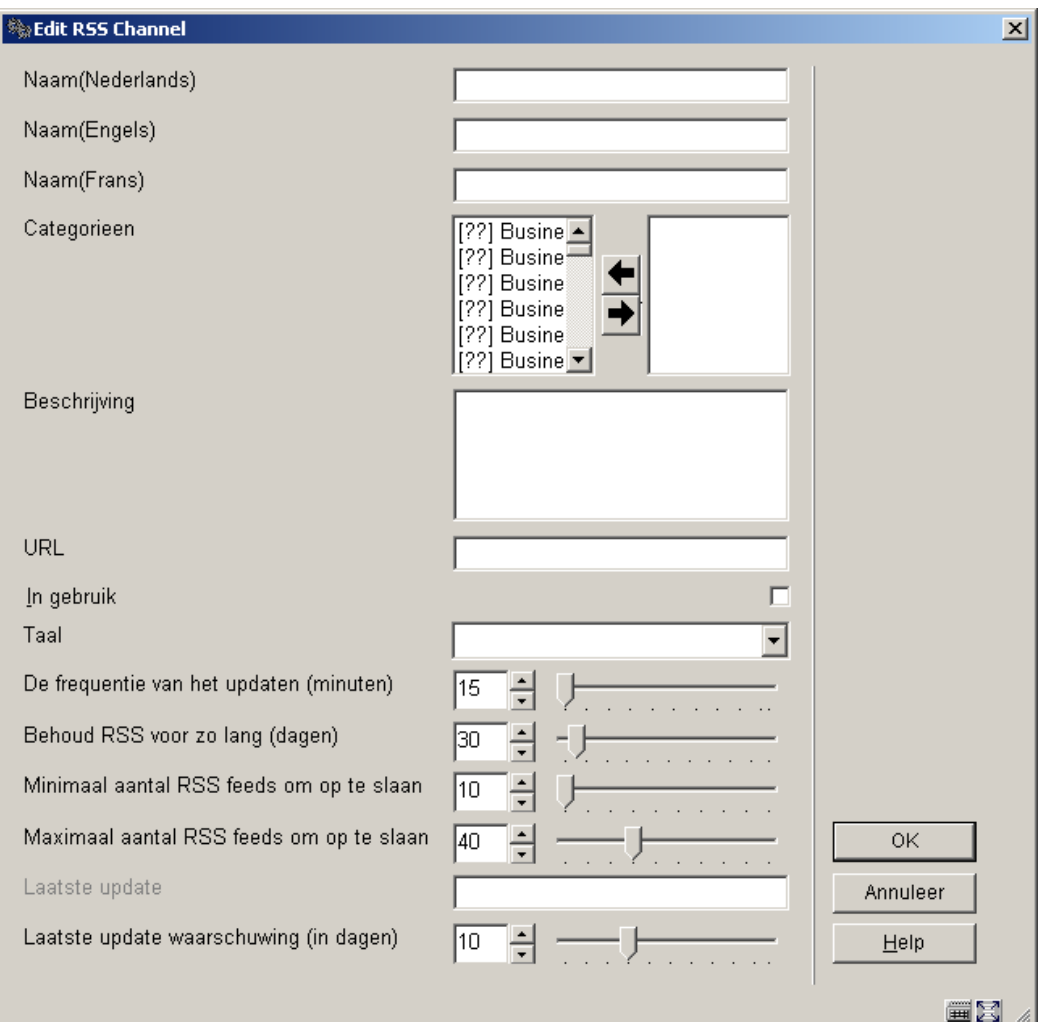

### **Velden van het scherm**

**Naam**: het is niet verplicht voor alle talen iets in te vullen.

**Categorie**: het is verplicht minimaal 1 categorie te kiezen.

**URL**: dit is uiteraard een verplicht veld.

**In gebruik**: Als u de In gebruik vlag aanklikt, dan zal het systeem proberen de news feeds op te halen en wordt het resultaat getoond.

**Laatste update**: dit veld wordt door het systeem gevuld.

Bij de overige velden kunt u de default waarden laten staan of naar wens aanpassen.

## **653.2.2 Filter**

**Filter**: Met deze optie kunt u het aantal getoonde kanalen beperken. Als u deze optie kiest verschijnt een invoerscherm:

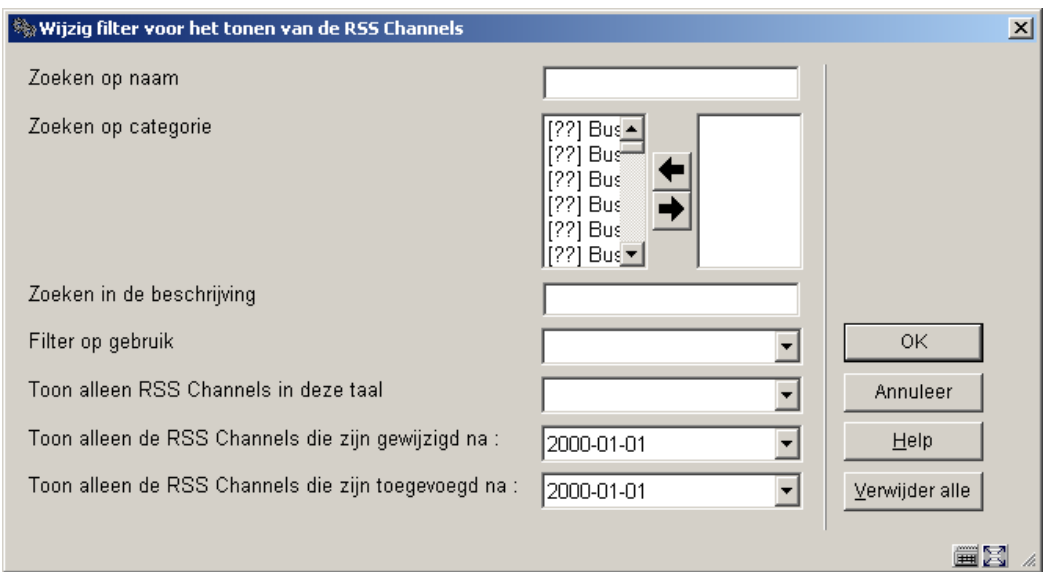

Als u één of meer velden invult zal het systeem de gedefinieerde filters toepassen als de lijst van kanalen opnieuw getoond wordt.

De "Verwijder alle" button verwijdert alle filters. Het resultaat is dat alle gedefinieerde kanalen worden getoond.

Filters worden per gebruiker opgeslagen en worden toegepast totdat ze expliciet worden verwijderd.

## **653.2.3 Categorieën**

**Categorieën**: De categorieën die u kunt beheren en aan kanalen koppelen zijn van relatief groot belang omdat ze de display van RSS feeds in de WebOpac in hoge mate bepalen.

De categorieën zijn ingedeeld in hoofd- en subcategorieën. Subcategorieën zijn geldig binnen één hoofdcategorie. De combinatie van hoofd- en subcategorie kan binnen de kanaalparameters worden beheerd. Een aantal categorieën wordt standaard ter beschikking

gesteld, u kunt ook nieuwe toevoegen. Als u deze optie kiest verschijnt een overzichtsscherm:

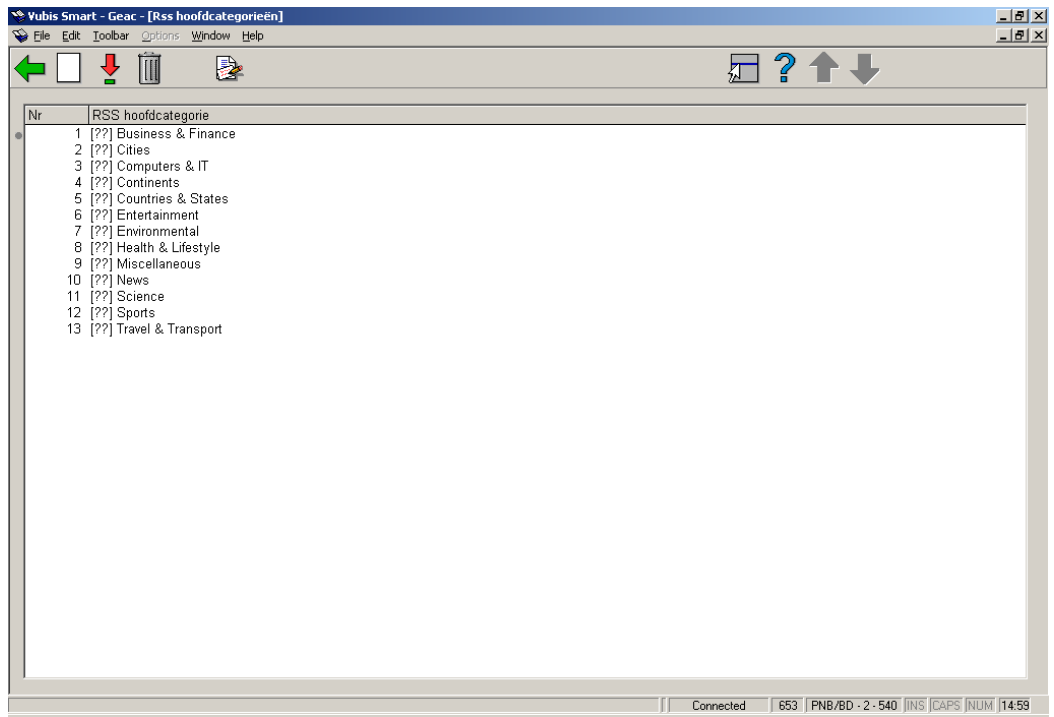

**Opties van het scherm** 

**Nieuwe hoofdcategorie**: selecteer deze optie om een nieuwe categorie toe te voegen.

**Wijzig hoofdcategorie**: selecteer een categorie en dan deze optie om de gegevens te wijzigen.

**Verwijder hoofdcategorie**: selecteer een categorie en dan deze optie om de categorie te verwijderen. Dit kan alleen als ze nog niet gekoppeld zijn aan een kanaal.

**Toon subcategorieën**: selecteer een categorie en dan deze optie om de bijbehorende gegevens te bekijken. Er wordt een overzichtsscherm getoond:

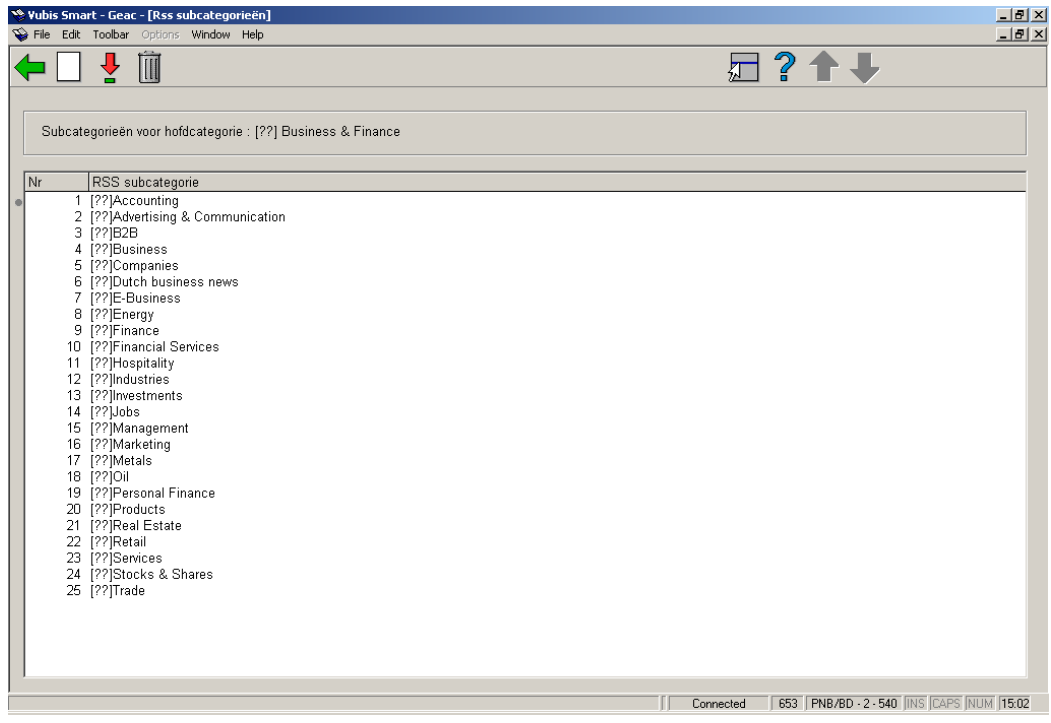

Vanaf dit scherm kunt u subcategorieën toevoegen, wijzigen en verwijderen.

## • **Document control - Change History**

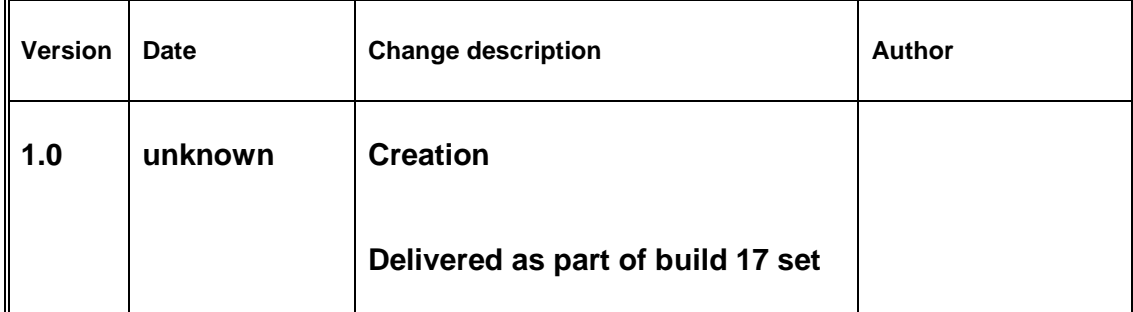